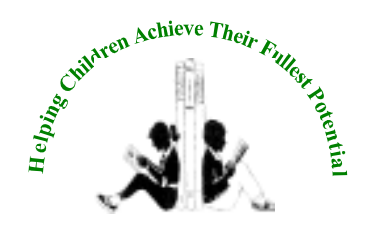

## HOLLISTER SCHOOL DISTRICT

Food Service Department, 2690 Cienega Rd, Hollister, CA 95023 Office Number 831-630-6388

Dear Parents:

Hollister School District's Food Service Department is now offering a secure online prepayment service to deposit money into your child's school meal account at any time. This service also provides parents the ability to view your child's account balance through a web site called MyNutrikids.com

To access these services:

- 1. Simply go to the district web site at www.hesd.org.
- 2. Click on the Food Services Department link.
- 3. Click on the MyNutrikids.com link. From this site you will create your account and add money to your child's school meal account. All you need is your child's name, 5 digit permanent student ID number and school ZIP code (95023). The instructions listed on the back of this page will guide you through the easy online account set up process.

Things to know:

- $\triangleright$  If you have more than one child in the District you can handle all online pre-payments from the same online account.
- $\triangleright$  Payments may be made through an existing PayPal account or with a major credit or debit card.
- $\triangleright$  Payments are generally processed by PayPal within 24 hours. However, if the payment option selected is an eCheck, processing may take anywhere from 4 to 7 business days. If you opt to pay via eCheck, please allow a minimum lead time of one week before the funds are made available in your child's account.
- $\triangleright$  In order to use the online prepayment service, a small convenience fee for each transaction will be assessed to cover the bank fees. The convenience fee is \$1.75 per deposit transaction. Parents placing money into multiple meal accounts will only be assessed the \$1.75 fee once per deposit transaction. Hollister School District will not profit from the use of this site. The \$1.75 goes directly to Nutrikids.

We are very excited to offer these new services. However, if you choose not to take advantage of the online prepayment service you may continue to make advance payments via cash or check.

If you have any questions about these new services, please feel free to contact my office at 831-630-6388.

Best Regards,

Janet Felice Manager of Food and Warehouse Services

## Registering for MyNutrikids.com

- You will first need your child's permanent 5 digit student ID number; you may get this number by contacting your child's school Food Service Department or contacting my office. This is the same number that your child enters into the cafeteria computers.
- Go to the district website at www.hesd.org then click on Food Services, click on the link to MyNutrikids.com OR go to www.MyNutrikids.com.
- Click **Sign Up** and enter the required information.
- Click Finish to complete the initial registration process.

## Add Students to Your Family Account

- When you log in you will be taken to the homepage.
- Click MyKids from the main menu OR from the blue navigation bar above.
- This is a listing of the students in your account. It will be empty on your first visit to the site.
- Click Add Child and enter the required information.
- Click Add (next to your child's name) to continue.
- Click Add Child to repeat the process for additional children.
- NOTE: Your child's transaction history report will not display information during the initial account set up process.

## How to Make a Deposit

- Click Deposit Money located next to Add Student.
- Enter an amount in the Deposit column next to your child's name.
	- $\circ$  If you have more than one child, enter the amount you wish to deposit into the column next to each child's name. DO NOT deposit money for your entire family into ONE child's account.
- Click Calculate.
- Click Make Deposit.
- You will be directed to the PayPal web site to enter your payment information.
	- $\circ$  You have the option to use your existing PayPal account or a major credit card to make your payment.
	- o If you are using your PayPal account, enter your email address and PayPal password to continue.
	- $\circ$  If you are using a credit card, enter the required information. For your protection, MyNutrikids.com will not store your financial information.
- Click Pay Now when finished.
- Click **Pay** once again to finish the process.